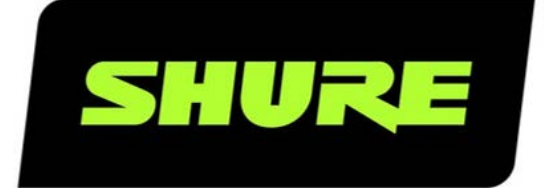

# **MXC** Microflex® Complete Update & Feature License

User guide for the Shure Microflex Complete Conference System Version: MXC-FUU guide RevC.docx

### Table of Contents

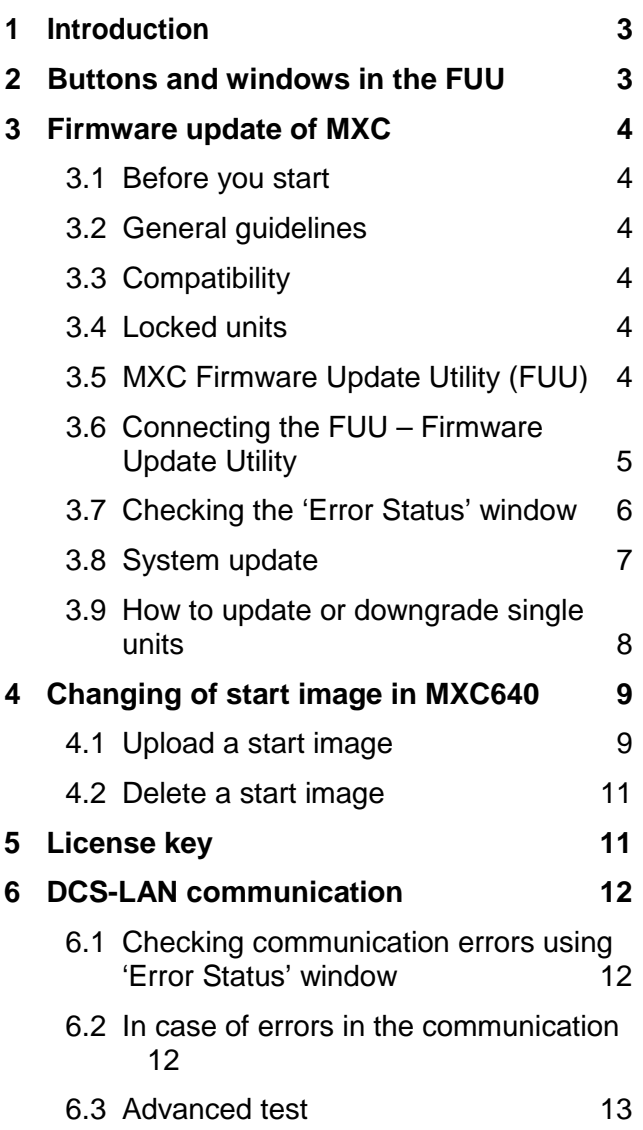

### <span id="page-2-0"></span>**Introduction**

This manual describes the procedure for updating/downgrading the firmware in the various units in the MXC/DCS 6000 system.

The manual does also describe how to upload a MXC/DCS 6000 Feature License into the CCU Central Units.

For upload of language files and start-up bitmap in DC 6990 Conference Units please refer to the manual 'User Manual DC 6990 Languages'.

### <span id="page-2-1"></span>2 Buttons and windows in the FUU

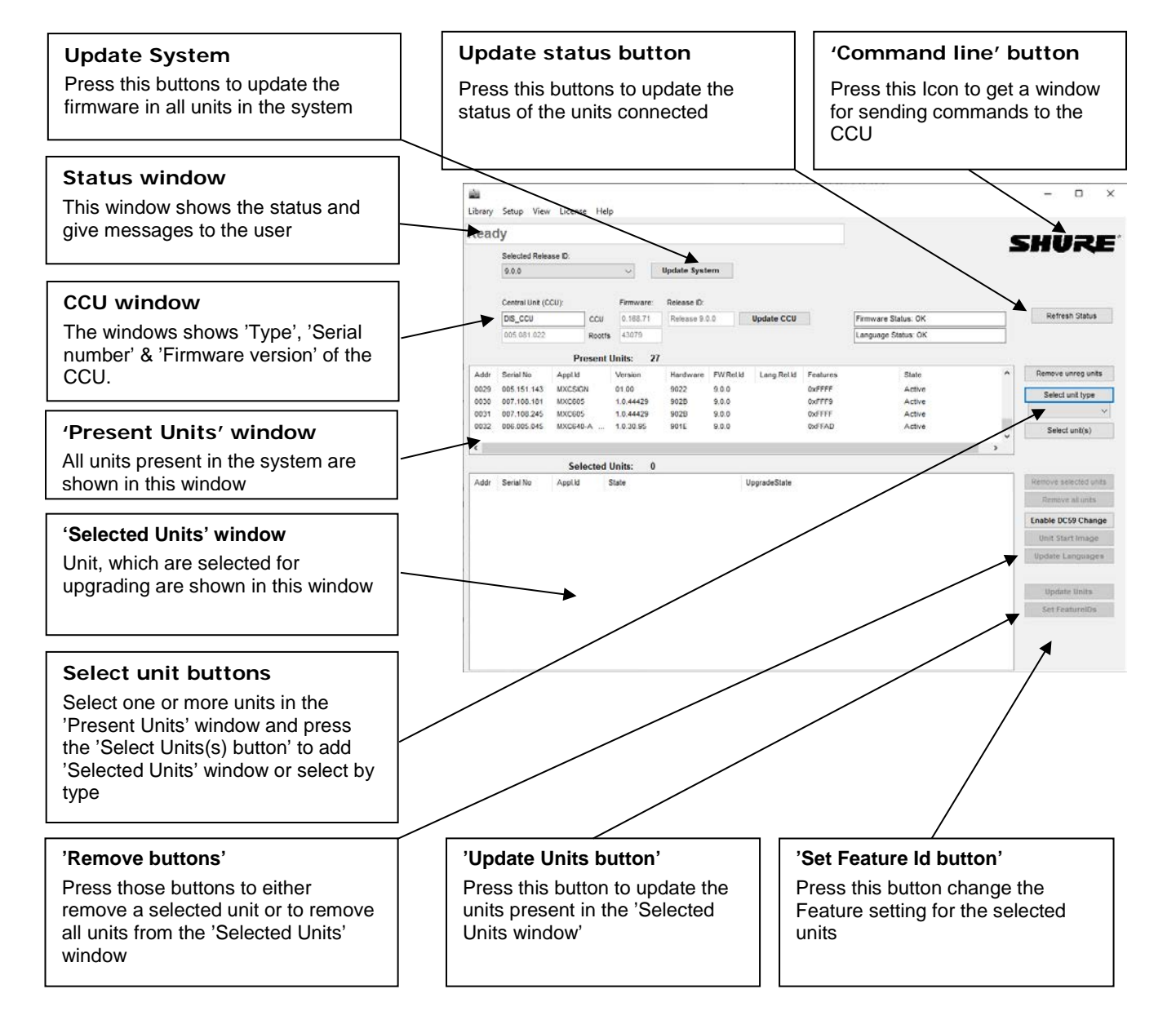

# <span id="page-3-0"></span>3 Firmware update of MXC

#### <span id="page-3-1"></span> $3.1$ Before you start

The following equipment is needed:

- A PC with an LAN port
- A Ethernet LAN cable
- The MXC Firmware Update Utility (FUU)
- The Firmware Library

#### <span id="page-3-2"></span> $3.2$ General quidelines

Check that all communication in the system is stable before performing updates.

#### **IMPORTANT: NEVER REMOVE POWER FROM A SYSTEM PERFORMING AN UPDATE.**

Errors in the update procedure may render the units unusable, so do not update a system just before a critical meeting if you have no spare equipment.

If for some reason the update fails for one or more units but power has not been removed it is usually possible to do the update again and units that did not correctly update the first time will continue where they stopped the second time around.

#### <span id="page-3-3"></span>Compatibility  $3.3$

Shure.com has information about compatibility and updateability. If you are in doubt please consult Shure Conferencing Support by email: [conferencingsupport@shure.dk](mailto:conferencingsupport@shure.dk)

#### <span id="page-3-4"></span>Locked units  $3.4$

If a unit displays the message "Locked" in the LCD display, then the firmware version in the unit is not compatible with the firmware in the Central Unit and the firmware in the unit has to be updated/downgraded.

#### <span id="page-3-5"></span>MXC Firmware Update Utility (FUU)  $3.5$

The MXC Firmware Update Utility' (FUU) is included in the firmware releases.

**IMPORTANT: Always use the version of the FUU which is included in the firmware release.**

#### <span id="page-4-0"></span>Connecting the FUU - Firmware Update Utility  $3.6$

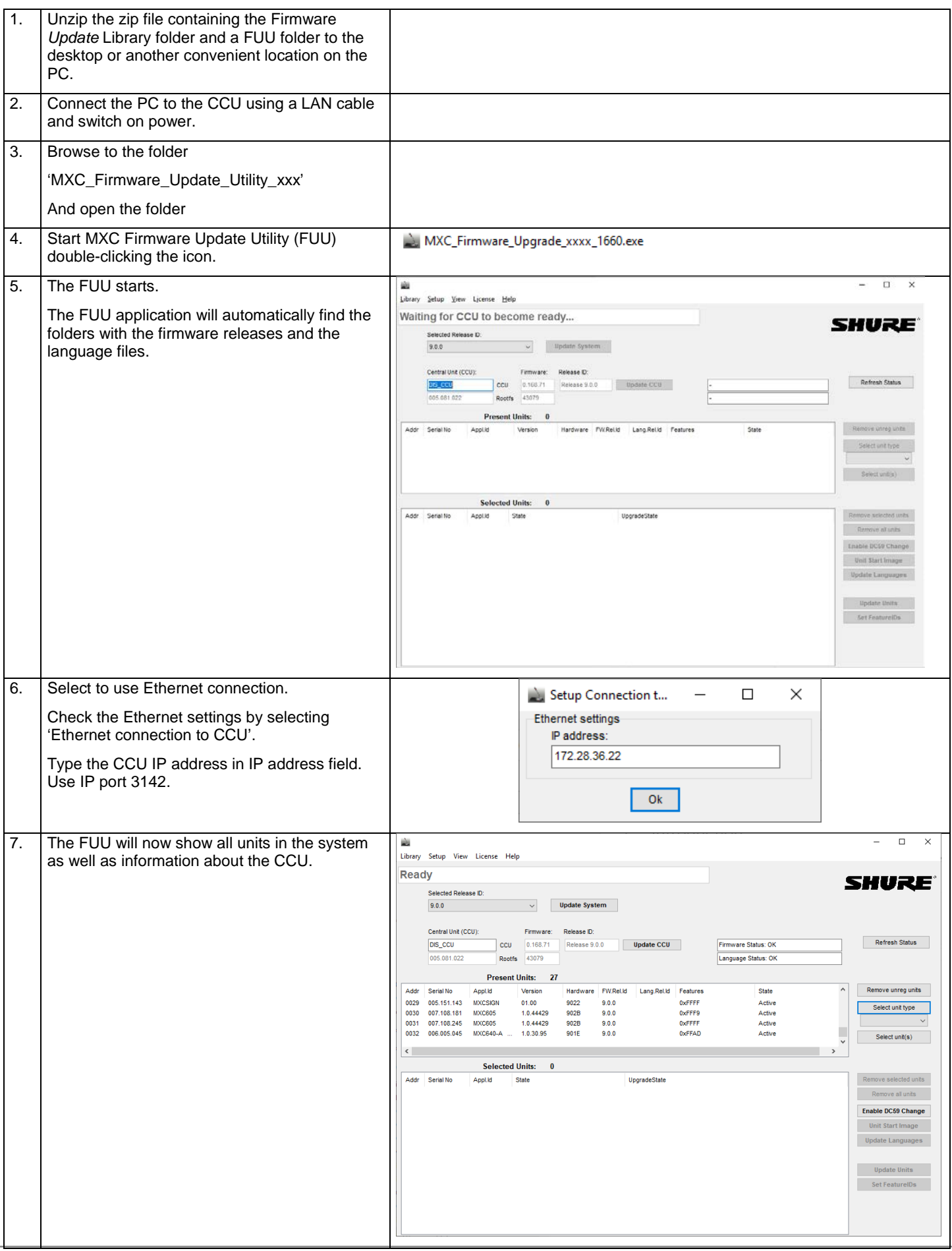

#### <span id="page-5-0"></span>3.7 Checking the 'Error Status' window

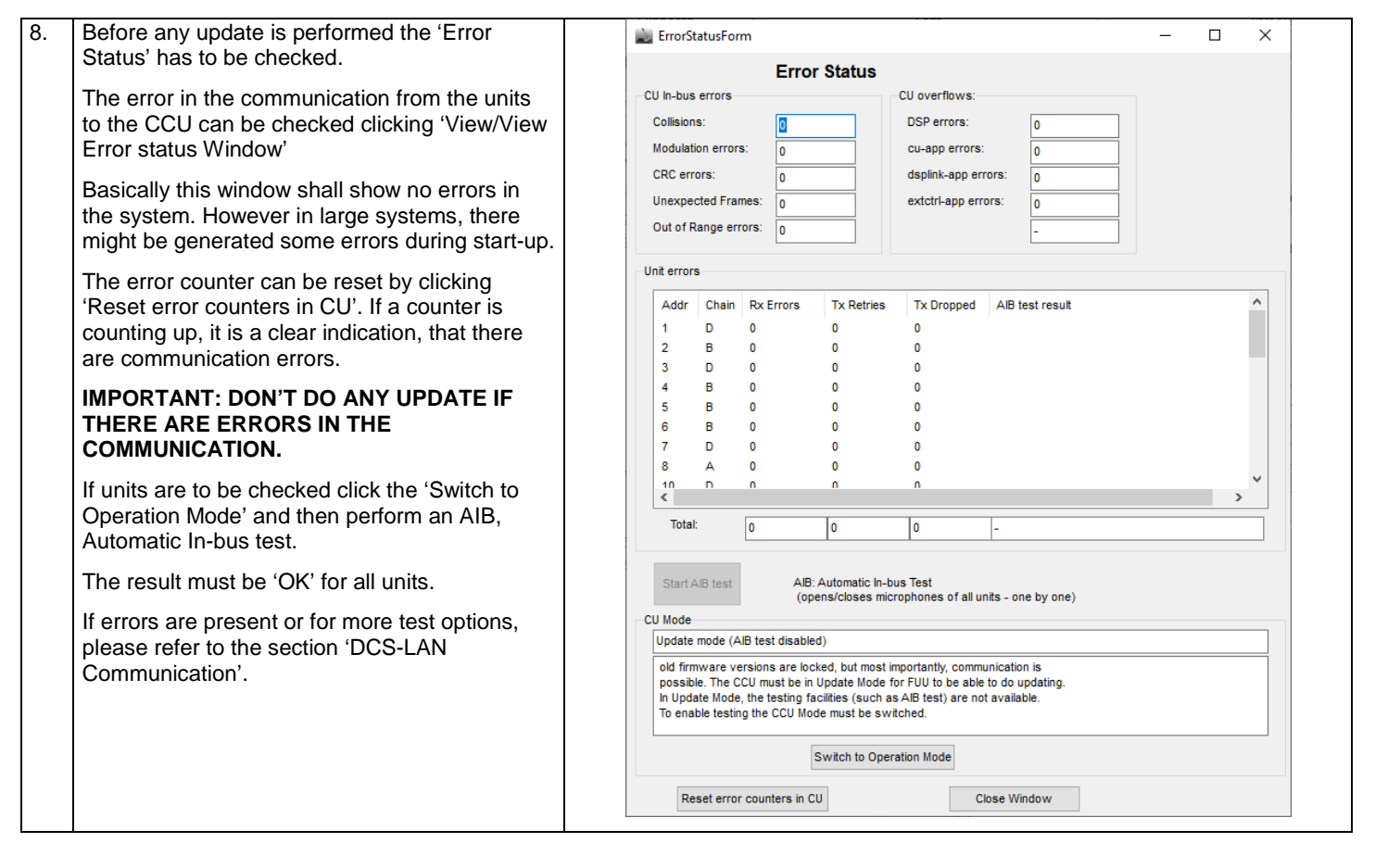

#### <span id="page-6-0"></span> $3.8$ System update

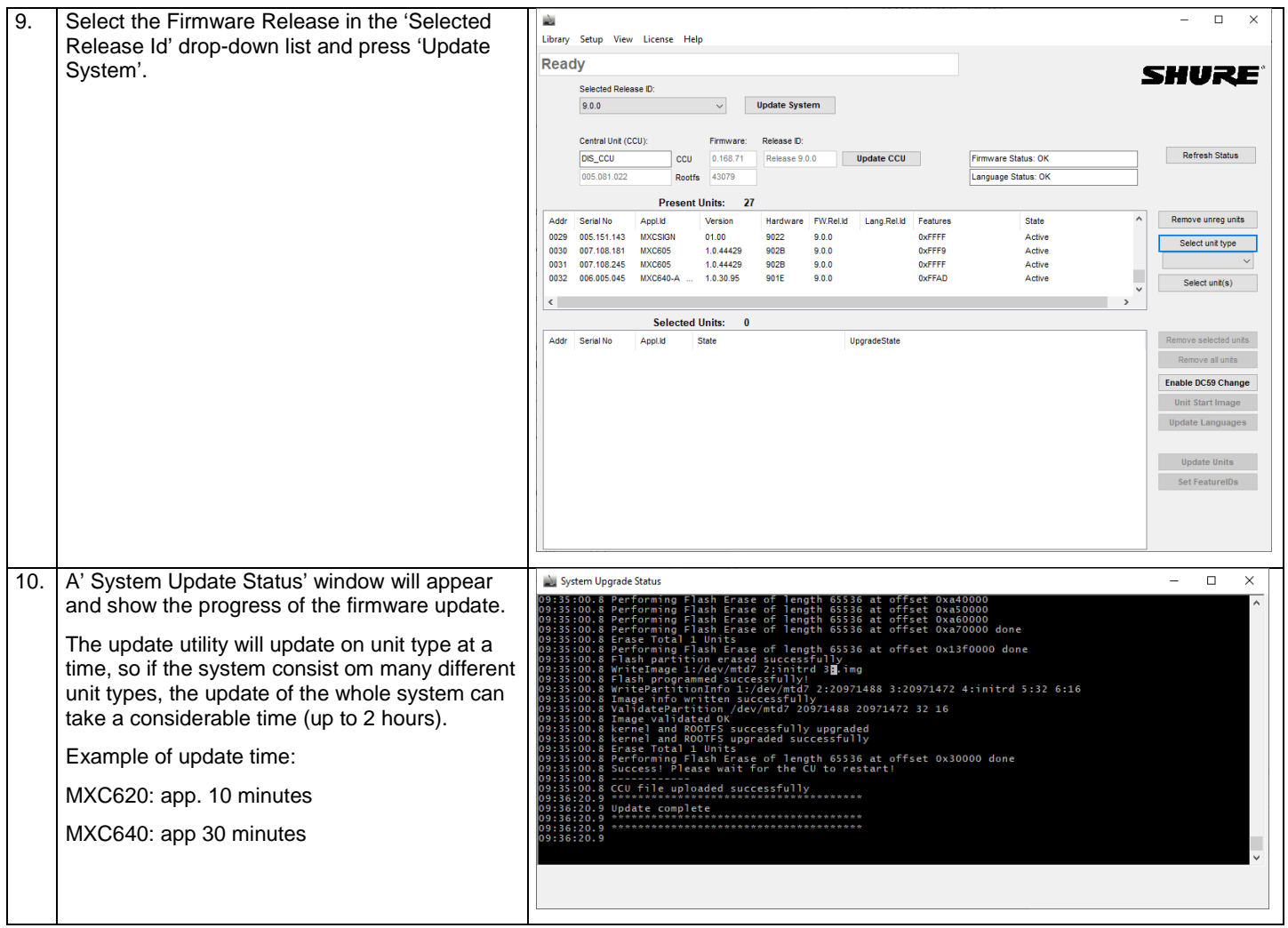

#### <span id="page-7-0"></span>How to update or downgrade single units 3.9

If one or more specific units have to be downgraded for service purpose or for adding some units to an old installation the FUU has to be changed to show the advanced layout. Please notice that this option is only recommended for experienced users.

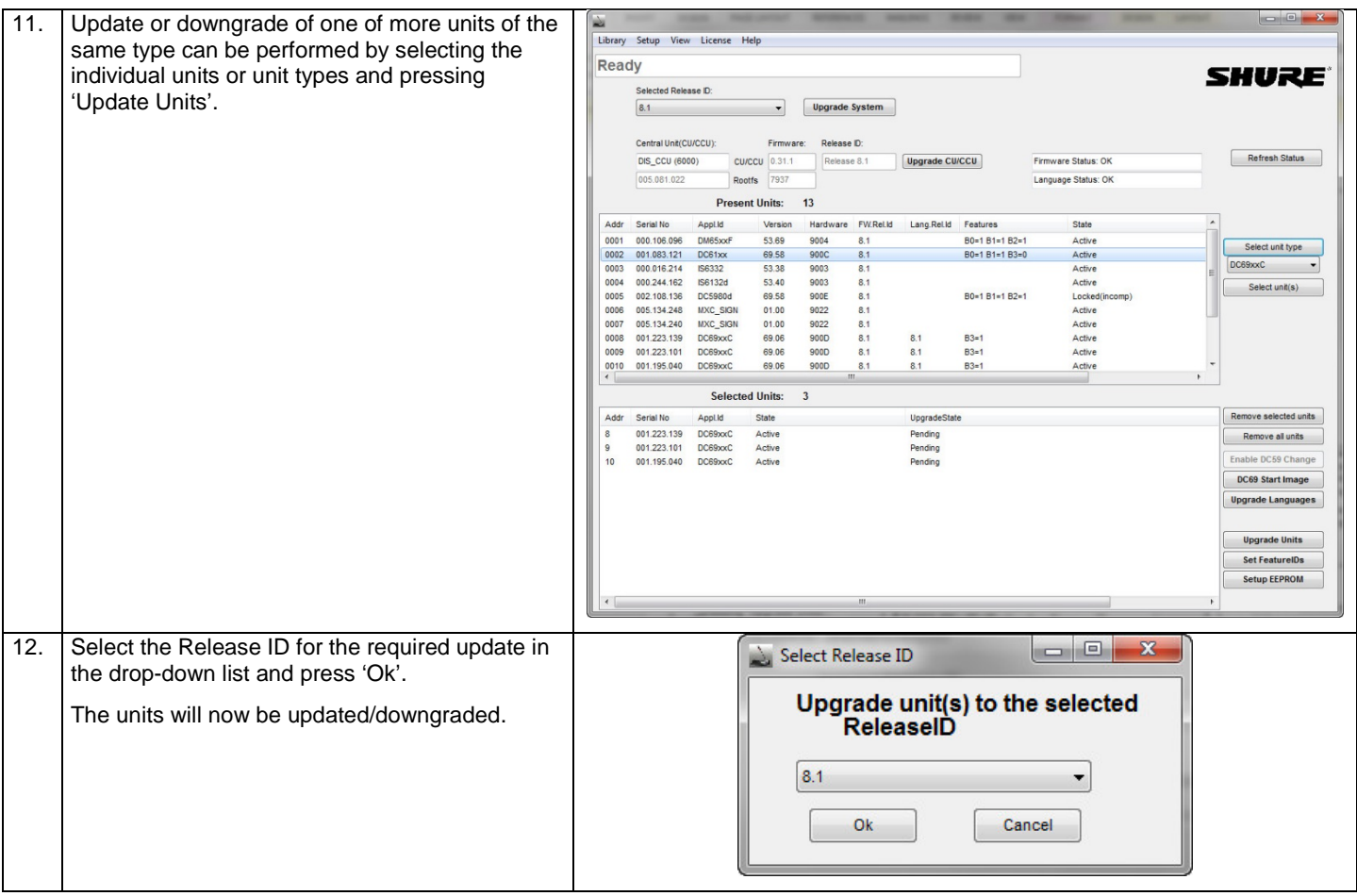

# <span id="page-8-0"></span>4 Changing of start image in MXC640

The start image on the MXC640 can be changed individually on all MXC640 units to customize the look of the units.

#### <span id="page-8-1"></span>Upload a start image  $4.1$

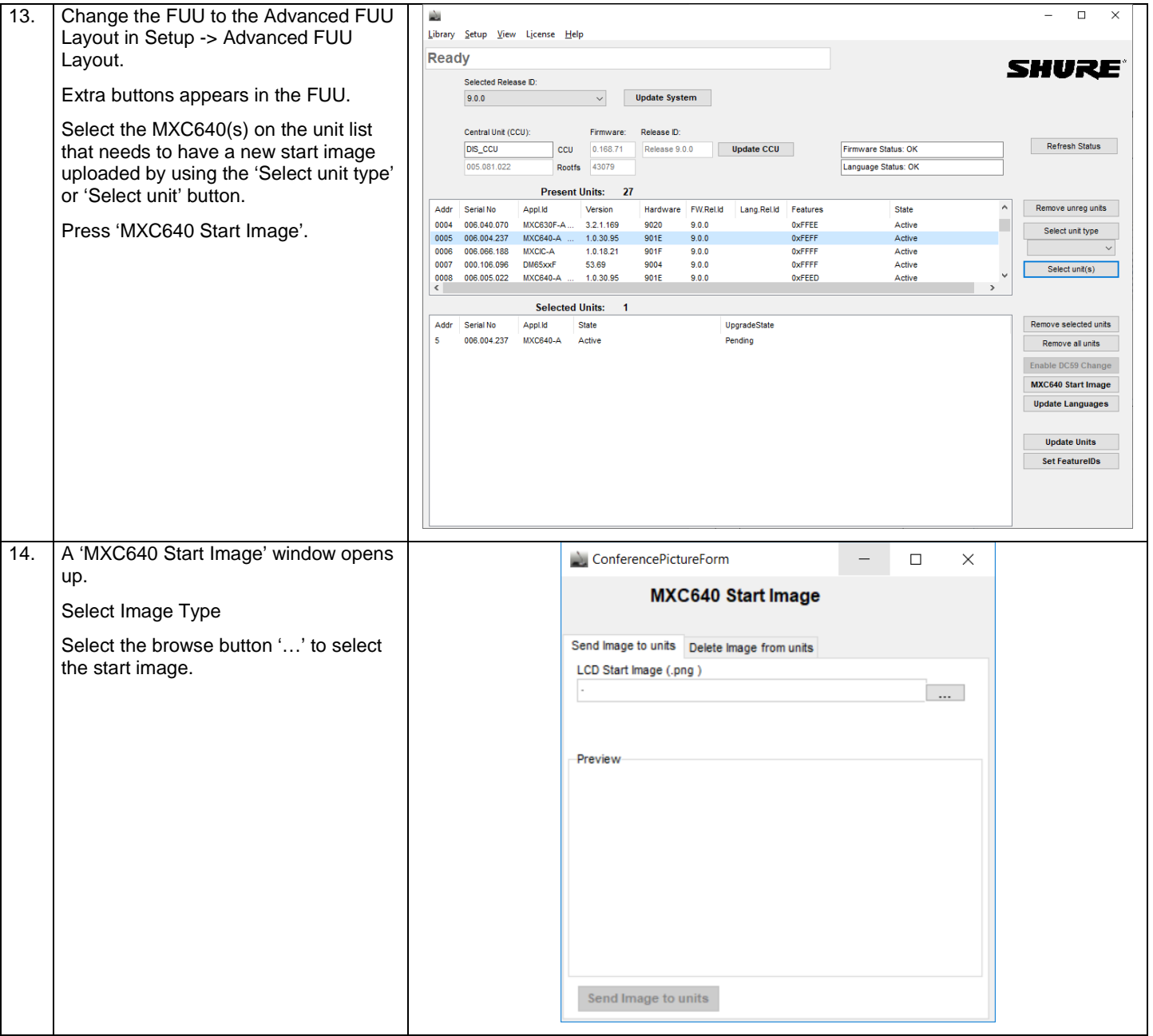

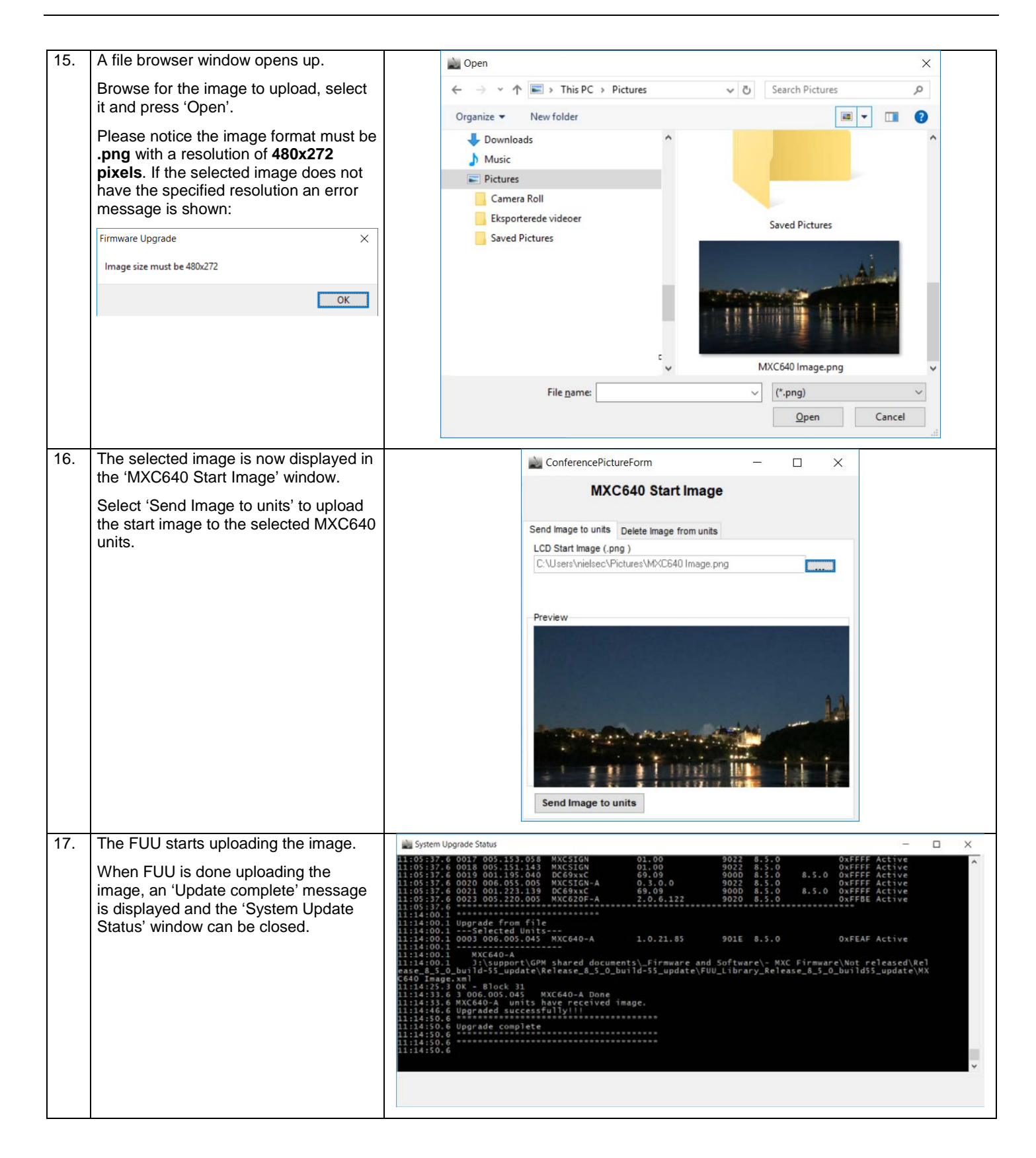

#### <span id="page-10-0"></span> $4.2$ Delete a start image

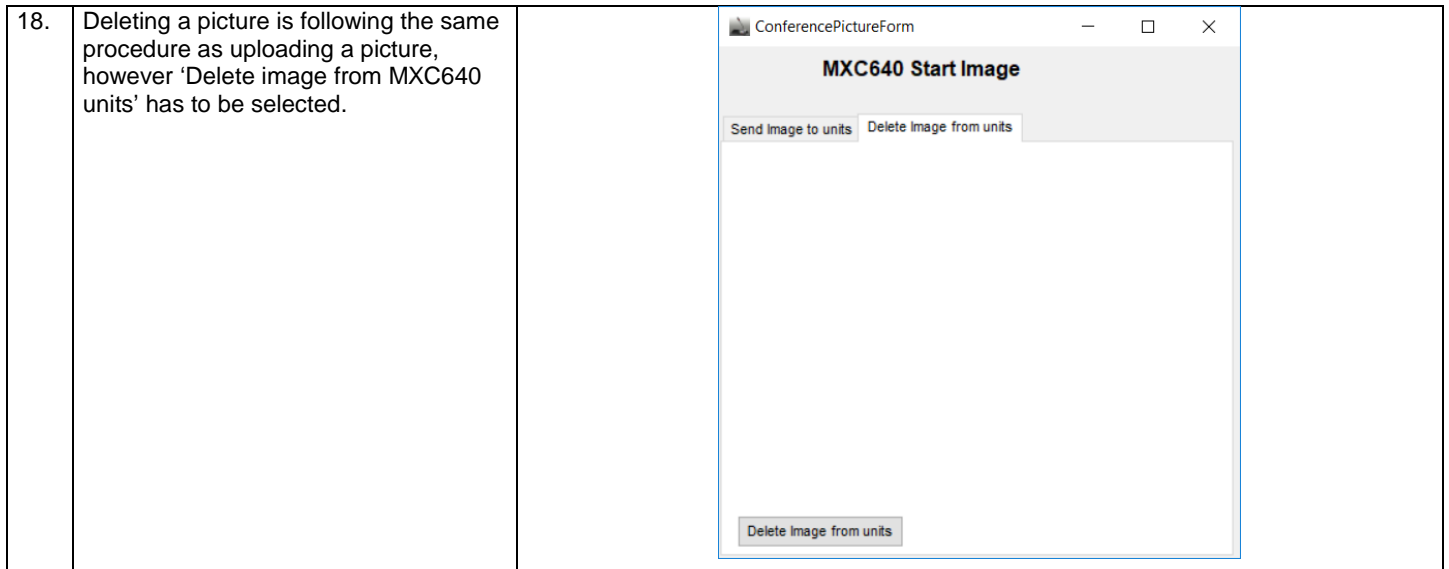

### <span id="page-10-1"></span>5 License key

The DIS-CCU Central Unit will as standard have basic functionality. By obtaining a license, the functionality can be expanded to include further functionality like:

- More Conference Units
- More Interpreter Channels

The file with the License key is delivered as a zipped file from your local Shure Partner.

Upload License File using the Browser. Please refer to the 'MXC User Guide'.

Alternatively the license can be uploaded by selecting the 'License/Import new CCU License key' in the License dropdown menu in the FUU.

## <span id="page-11-0"></span>6 DCS-LAN communication

#### <span id="page-11-1"></span>Checking communication errors using 'Error Status' window  $6.1$

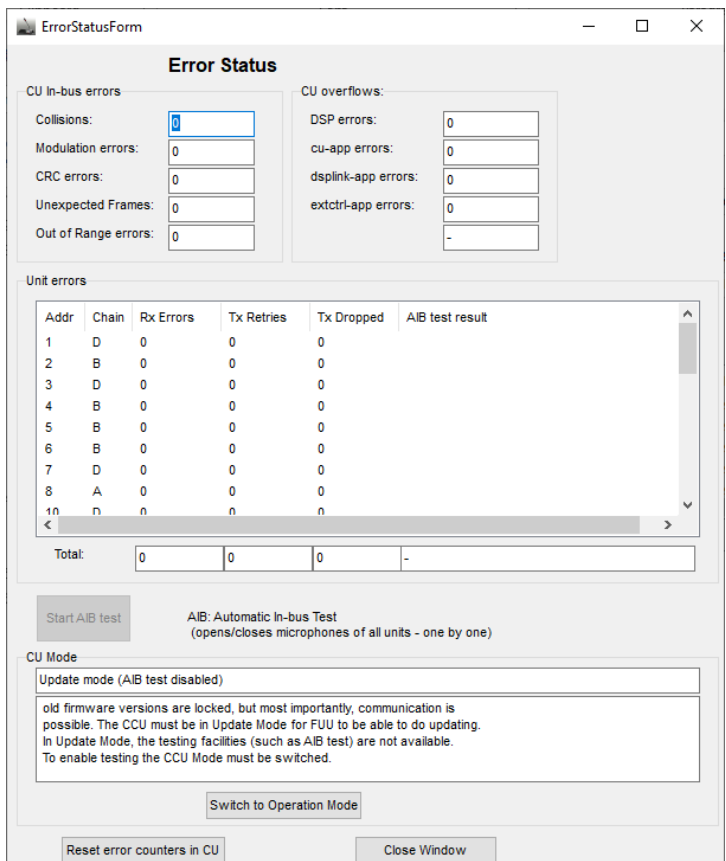

Errors in the communication from/to the units to the CCU can be checked clicking 'View/View Error status Window'.

Basically this window shall show no errors in the system. However in large systems, there might be generated some errors during startup. The error counters can be reset by clicking 'Reset error counters in CU'.

After resetting the counters, no error must be present. If a counter is counting up, it is a clear indication, that there are communication errors.

#### **IMPORTANT: DON'T DO ANY UPGRADE IF THERE ARE ERRORS IN THE COMMUNICATION.**

If units are to be checked click the 'Switch to Operation Mode' and then perform am AIB, Automatic In-bus test.

The result must be 'OK' for all units.

#### <span id="page-11-2"></span>In case of errors in the communication  $6.2$

If errors are present, fault-finding must be done. The error can be one or more of the following:

- 1. Defective cable
- 2. One plug on the cable not inserted all the way into the socket in the unit.<br>3. Contaminated plug/socket
- 3. Contaminated plug/socket<br>4. Defective auto termination
- 4. Defective auto termination in the last unit (only 6000 units)
- 5. Defective CCU<br>6. Defective unit
- Defective unit.

Try narrowing the list by systematic fault finding

#### **Check the communication during the fault-finding in the 'View Error status Window'**

#### <span id="page-12-0"></span>Advanced test 6.3

When clicking 'View/View Communication Window' a window showing all communication to the CCU opens.

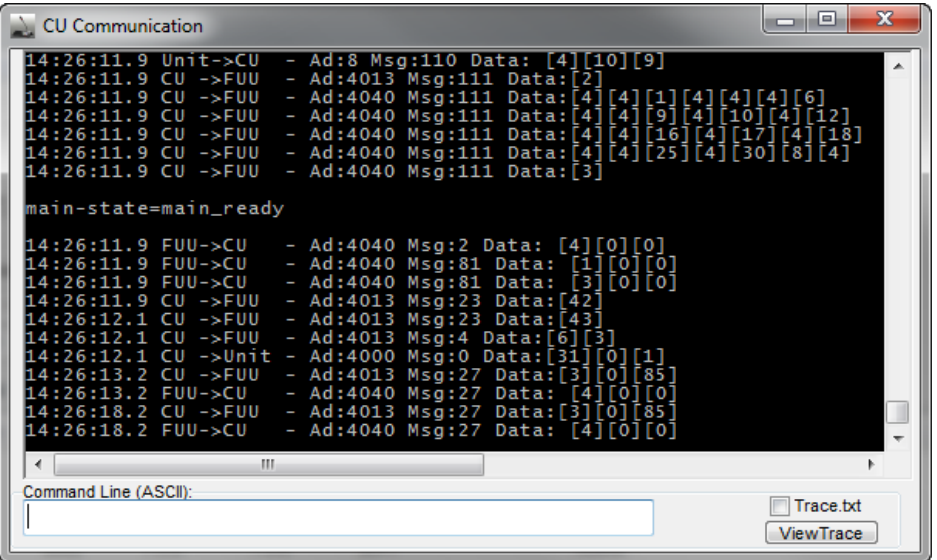

The following list summarizes some useful commands in case communication problems with the cables occur:

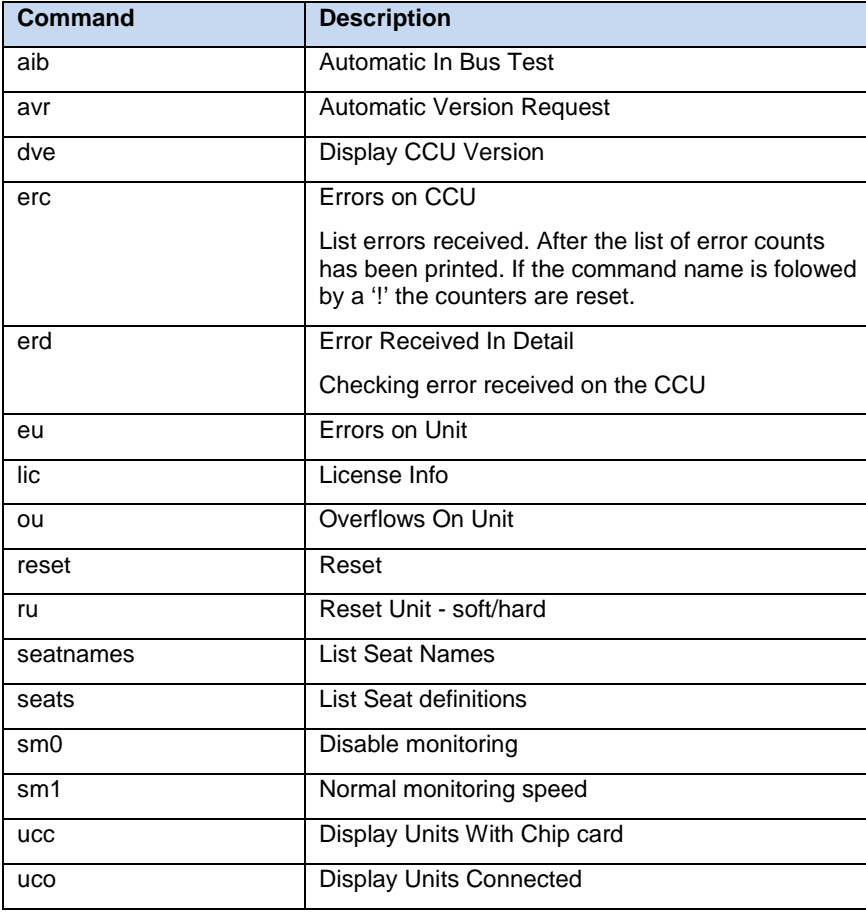